## **Ficha de trabalho n.º5 – Processador de Texto**

## **Conteúdos**

- Formatação de texto;
- Numeração automatica;
- Marca d'água:
- Números de linhas:
- Ouebras.

## **Instruções**

- **1.** Formate a página com **margens estreitas**. Pelo Separador *Esquema de página*, Opção *Margens*, Selecionar *Estreita (1,27 cm).*
- **2.** Copie o texto todo do bloco de notas para o Word.
- **3.** Formatação:
	- a) **Título** África: Fonte *Goudy Stout* tamanho 12 negrito, texto centrado e de cor castanha.
	- b) **Texto**: Fonte *Calibri* tamanho 12, texto justificado.
	- c) **Títulos intermédios**: Fonte *Arial Black* tamanho 12, texto centrado e de cor azul.
- **4.** Insira a **numeração automática** simples no rodapé do lado direito da página.
- **5.** Insira uma **quebra de página** antes do título "História". Pelo Separador *Esquema de página*, Opção *Quebras*, Selecionar *Página.*

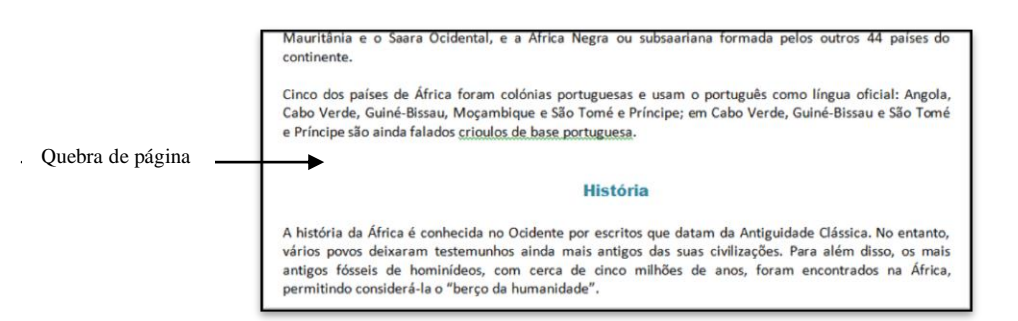

A quebra levará o texto abaixo dela para a página seguinte.

Para visualizar a localização da quebra podemos utilizar o botão *Mostrar Tudo* que se situa no separador *Base* na área de *Parágrafo*.

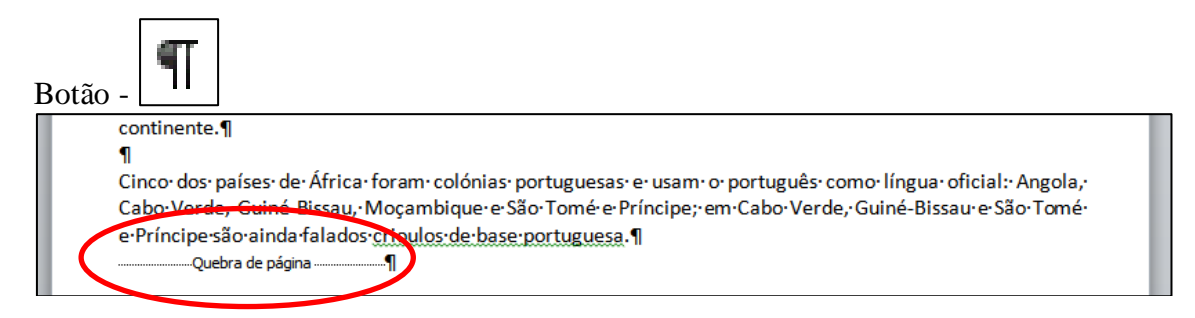

**6.** Insira também **quebras de página** antes dos títulos "Geografia" e "Economia e Cultura.

**7.** Insira antes de cada título uma **quebra de secção contínua**. Pelo Separador *Esquema de página*, Opção *Quebras*, Selecionar *Contínua.*

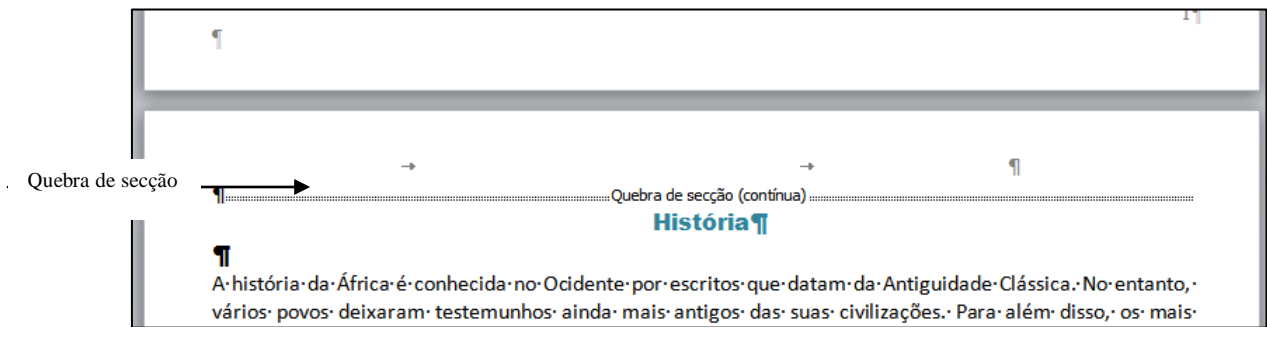

**8.** Para cada uma das secções definidas, insira **núneros de linha** que se reiniciem a cada secção a numeração deve ser feita de 5 em 5 linhas. Pelo Separador *Esquema de página*, Opção *Números de Linha*, Selecionar *Reiniciar a cada secção.* Clicar em *Opções de numeração de linha* e depois no botão *Números de linha…*

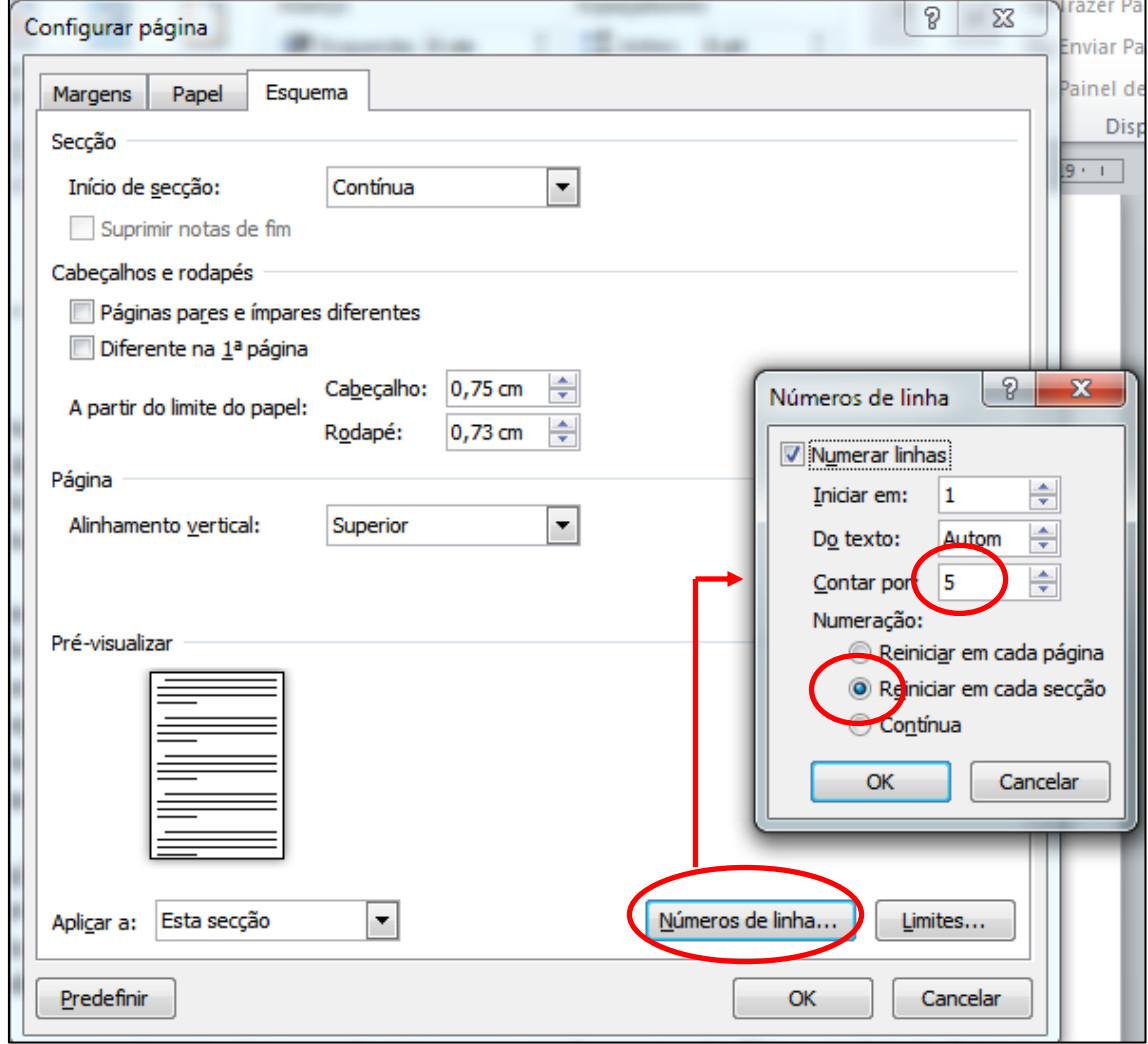

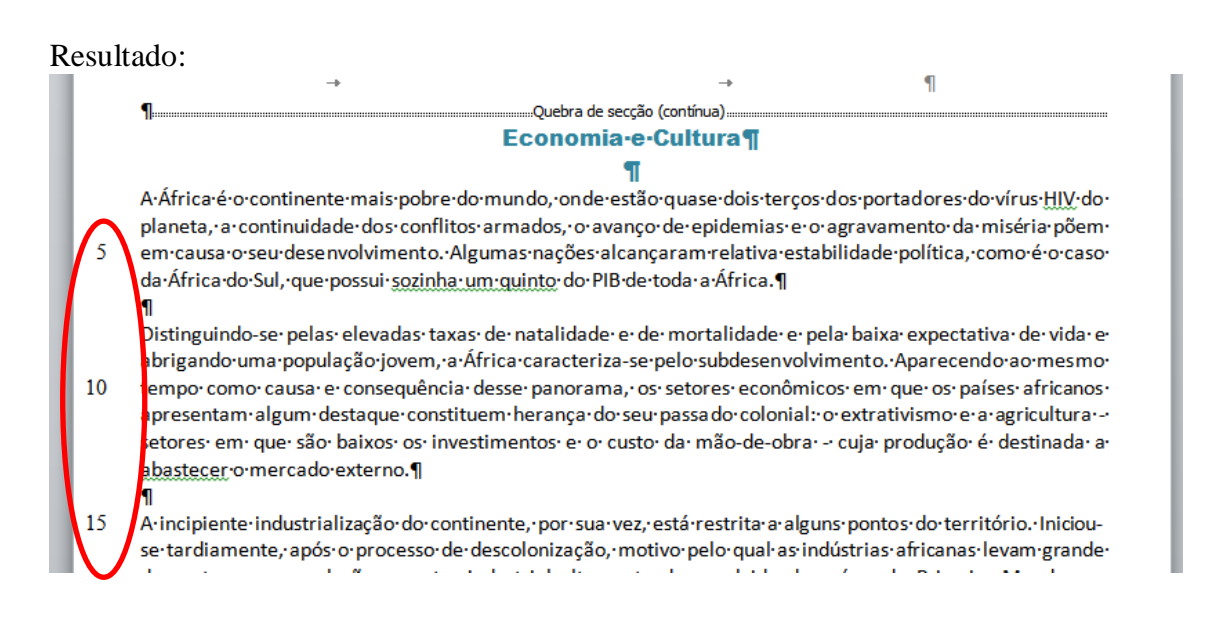

**9.** Insira uma **Marca d'água de imagem**, com uma imagem de África a seu gosto. Pelo Separador *Esquema de página*, Opção *Marca d'água*, Selecionar *Personalizar marca d'água.*

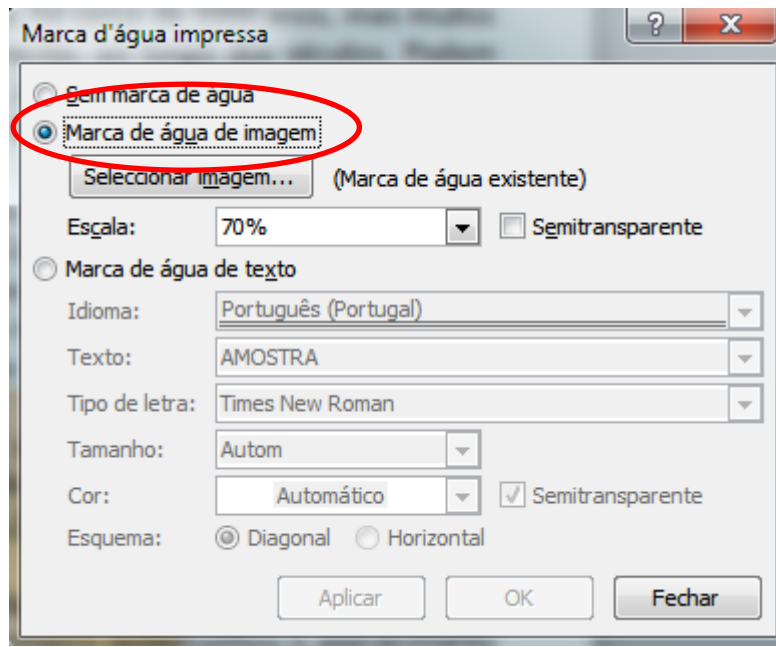